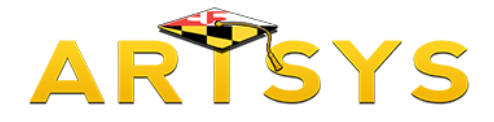

# **Keyword Search**

This tutorial will demonstrate how to use the Keyword Search function in ARTSYS.

This function allows you to use search terms, such as Course ID, General Education area, or title to search the ARTSYS database.

First, from the ARTSYS homepage, choose the "Keyword Search" option from either the red links located towards the middle of the page or under the "Transfer Tools" pull-down menu in the upper right hand corner.

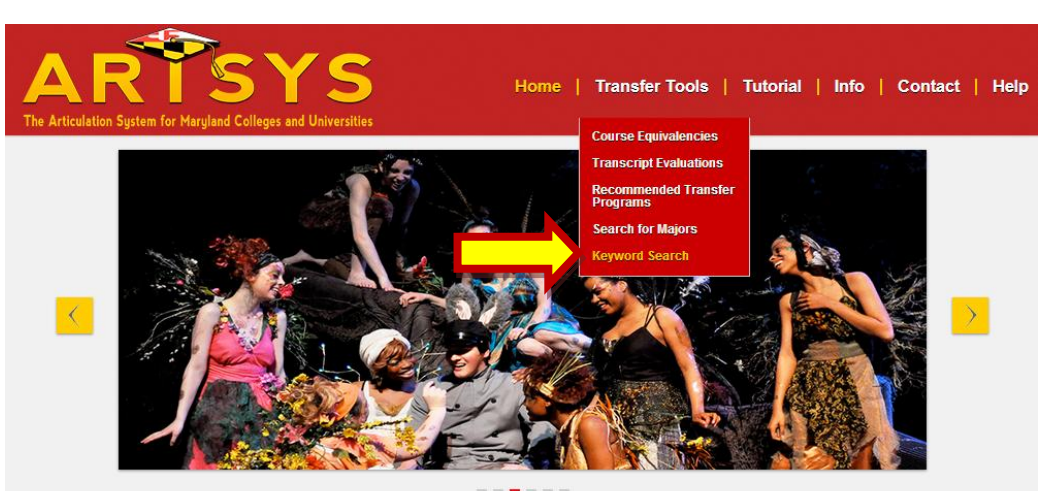

ARTSYS is intended to aid the transfer of students from Maryland community colleges to the University System of Maryland institutions and other participating institutions.

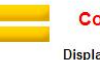

### **Course Equivalencies**

Display the transferability of a course from a community college to a four year institution.

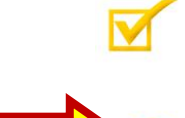

### **Recommended Transfer Programs**

Students can look up the first two years of prescribed coursework for a particular major.

### **Keyword Search**

Students can search for courses by Course ID, General Education classification, or title.

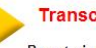

### **Transcript Evaluations**

By entering course information from a transcript, a student can have the transcript evaluated on a course to course basis or have it compared to a recommended transfer program.

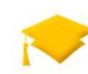

### **Search for Majors**

Students can discover which of the participating four year institutions offer certain majors.

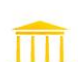

### **Participating Institutions**

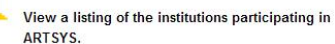

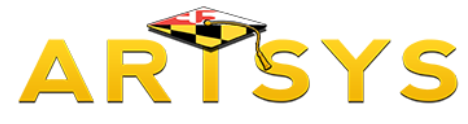

## **Selecting Institutions**

If you have not done so previously, you will be redirected to select the institutions that will direct ARTSYS to display the appropriate course list for your intended major. With the first pull down menu titled "Transfer From Institutions", select the community college that you are currently attending.

Then, using the second pull-down menu named "Transfer To Institutions", select the four-year institution that you want to transfer to. After you have made your selections, click on the "Submit" button.

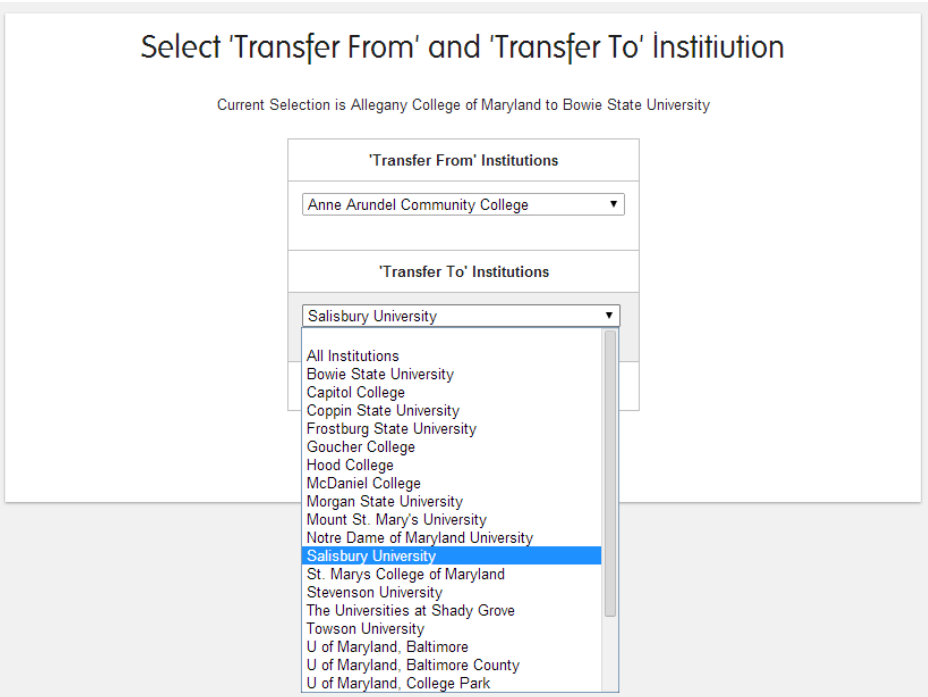

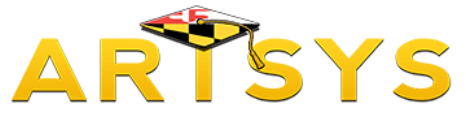

## **Using the Keyword Search Function**

The next page presents the different methods to query the ARTSYS course database:

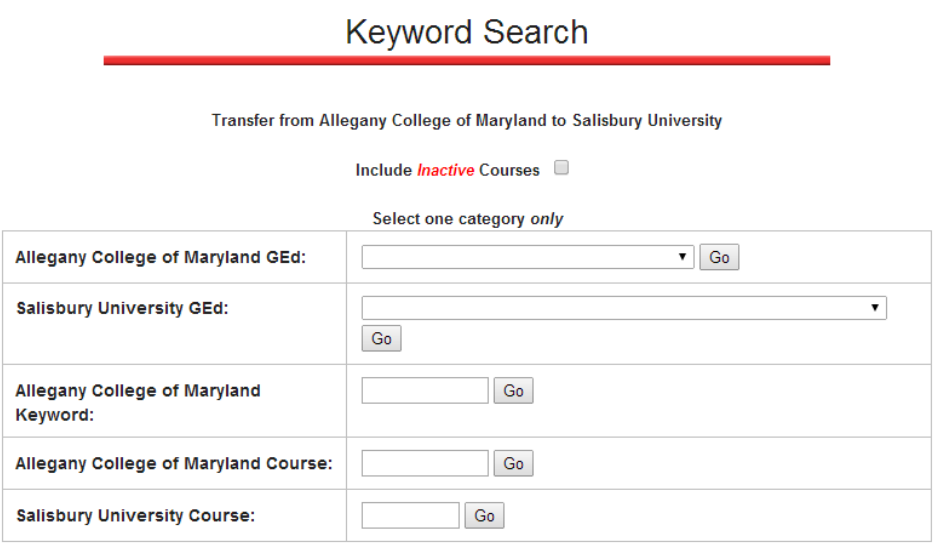

The first two search selections are displayed as pull-down menus:

• "Community College GEd" displays a list of community college courses that meet the selected community college General Education area.

• "Four-year GEd" produces a list of community college courses that meet the selected Fouryear institution's General Education area.

The remaining three search methods are in a text boxes format. These text boxes accept either the complete course ID format of prefix and number, or a partial term, such as a departmental prefix:

• "Community College Keyword" creates a list of course titles or ID that contain the word entered in the text box.

• "Community College Course" presents a list containing all courses related to the term that was entered.

• "Four-year Course" provides a course list comprising of all records for courses with the entered search term.

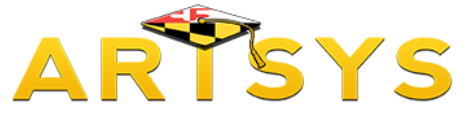

## **Using the Keyword Search Function**

After your have entered a search term word into any of these options, click on the "Go" button located to the right of the text box.

The resulting list on the following page contains all of the course data in the ARTSYS database that contains the term that was selected.

Let's look the results of a Keyword Search. The results are displayed in two sections. Columns that contain community college course information are located on the left side and columns that contain four-year course information are found on the right side.

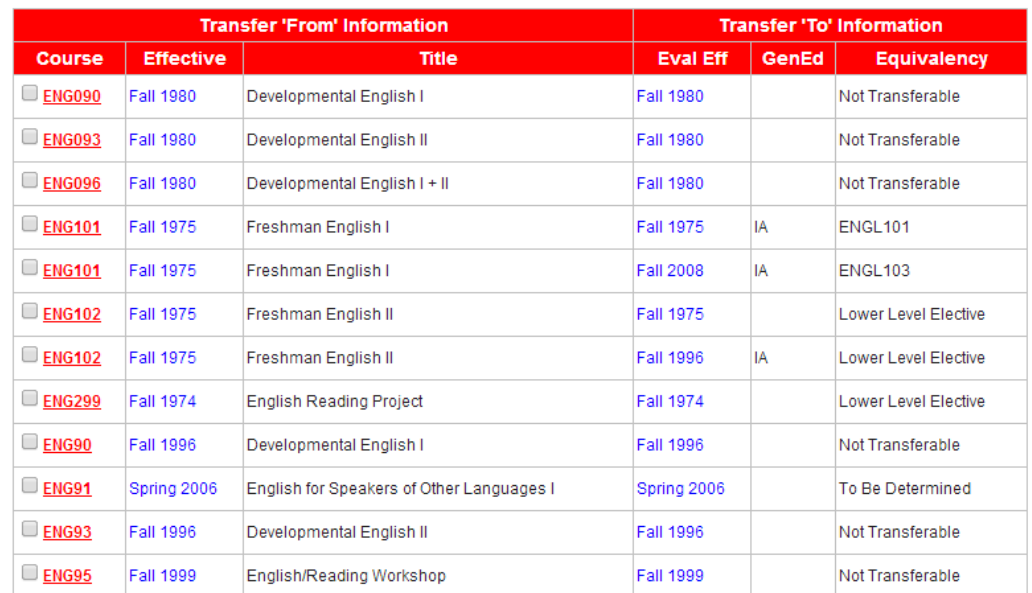

Allegany College of Maryland to Salisbury University Searching for courses with Titles containing 'ENGLISH'

The community college data includes these components:

- "**Course**" is the institutional identifier that combines the departmental prefix and number
- "**Effective**" reflects the semester and the year that the course became active in the curriculum.
- "**Title**" displays the name of the course

The four-year results include the following:

• "**Evaluation Effective**" date reflects the semester and year the four-year's course evaluation became valid.

• "**GenEd**" distinguishes if a course has been designated as meeting one or more General Education areas.

• "**Equivalency**" indicates the course(s) that the four-year will award when the course is transferred.

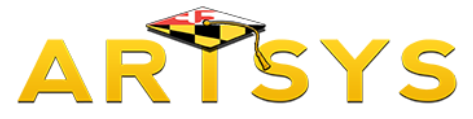

## **Searching a Course from Four Year Institution**

The Keyword Search function can also assist you with discovering community colleges courses that have been determined as the equivalent of a four-year course offering.

First use the red "Change Institutions" button on the left side of the page to go to the web page that features the pull-down menus containing two and four-year institutions.

Select the "All Institutions" option within the "Transfer From" pull-down menu. Then with the "Transfer To" pull-down menu, select the four-year institution that offers the course in question.

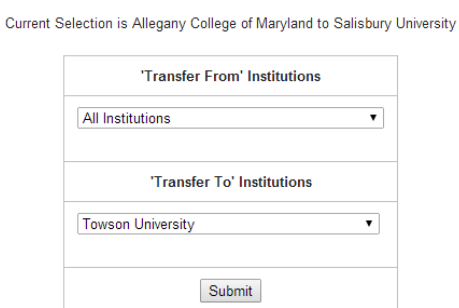

On the following page use the last search option, "Four-Year course" to enter the course's prefix and number. Then click "Go."

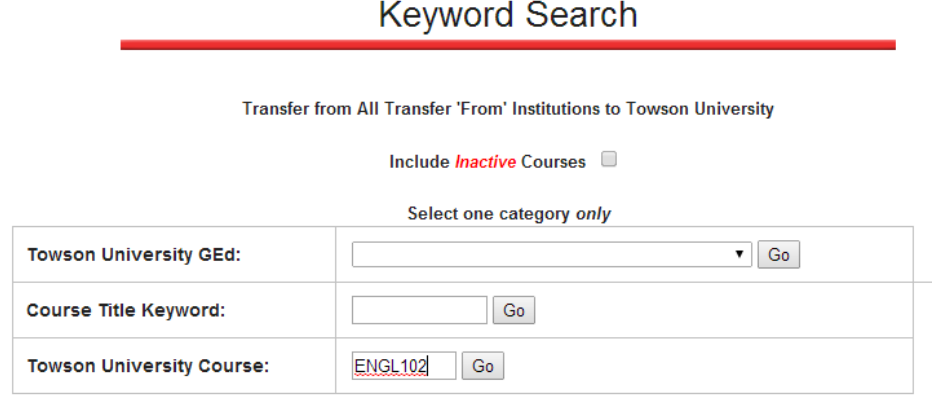

Select 'Transfer From' and 'Transfer To' Institiution

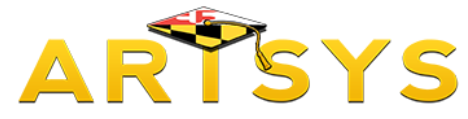

## **Searching a Course from Four Year Institution - Results**

The resulting list on the following page contains all community college offerings that have been determined as the equivalent of the four-year course.

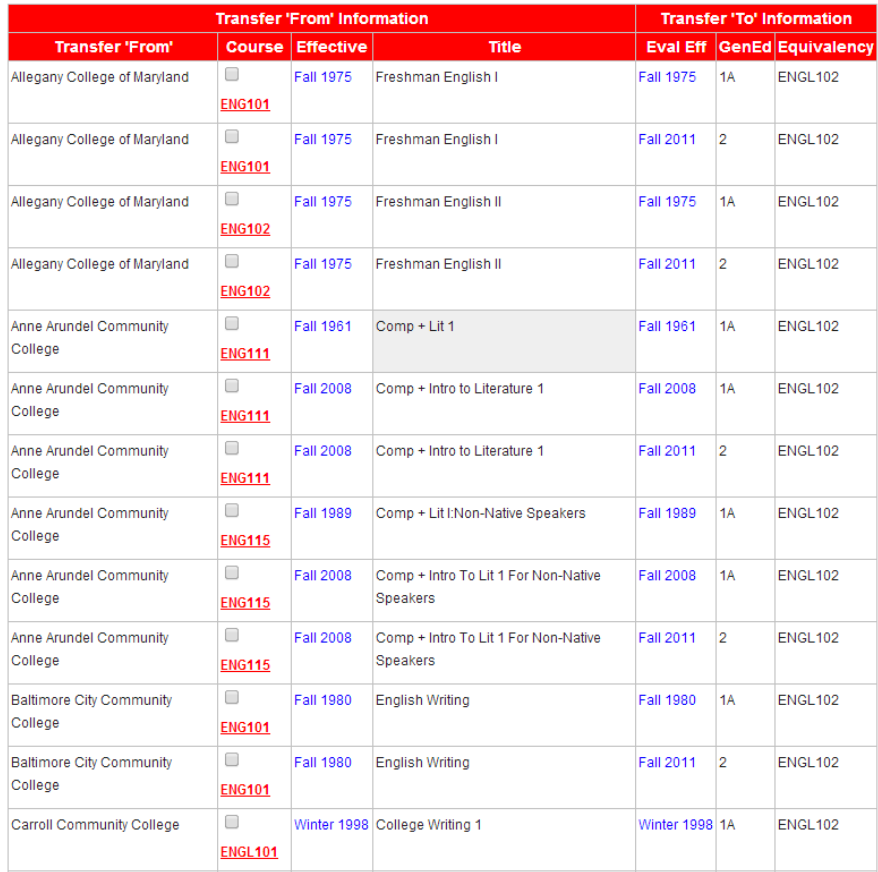

Thank you for taking the time to review this tutorial and for your interest in the ARTSYS system.

If you have any questions about the information presented in this video, please contact us at: artsys@usmd.edu